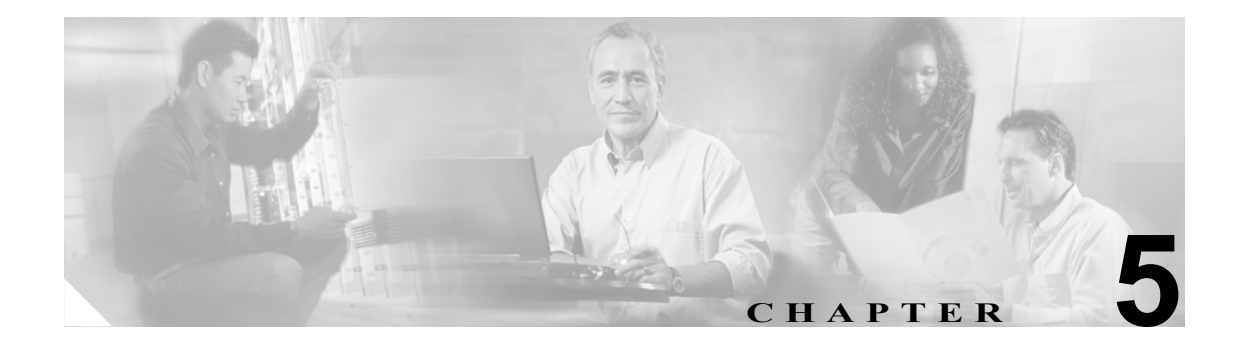

# <span id="page-0-0"></span>トレースの設定

[Trace Configuration]ウィンドウでは、Cisco Unified CallManager の問題をトラブルシューティング するときにトレースするパラメータを指定できます。トレースする情報のレベル(デバッグ レベ ル)、トレース対象の情報(トレース フィールド)、およびトレース ファイルに関する情報(サー ビスごとのファイル数、ファイル サイズなど)を設定できます。1 つのサービスに対してトレース を設定することも、そのサービスに対するトレース設定をクラスタ内のすべてのサーバに適用する こともできます。サービスが Cisco CallManager や Cisco CTIManager などのコール処理アプリケー ションの場合は、電話機やゲートウェイなどのデバイスに対してトレースを設定できます。たとえ ば、555 で始まる電話番号をもつ、使用可能なすべての電話機にトレースを絞り込むことができま す。

さまざまなサービスのトレース ファイルにどの情報を記録するかを設定した後、Real-Time Monitoring Tool(RTMT)で Trace & Log Central オプションを使用してトレース ファイルを収集す ることができます。トレースの収集の詳細については、P.10-1 の「RTMT [のトレース収集とログ集](#page-0-0) [中管理」](#page-0-0)を参照してください。

(注) トレースを使用可能にするとシステム パフォーマンスが低下します。このため、トラブルシュー ティングを行う場合にだけトレースを使用可能にしてください。トレースの使用方法については、 Cisco TAC にお問い合せください。

この章は、次の項で構成されています。

- **•** トレース [パラメータの設定\(](#page-1-0)P.5-2)
- **•** デバッグ トレース [レベルの設定値\(](#page-4-0)P.5-5)
- **•** トレース フィールドの説明 (P.5-6)
- **•** [トレース出力設定値の説明とデフォルト値\(](#page-14-0)P.5-15)

### <span id="page-1-0"></span>トレース パラメータの設定

ここでは、Cisco CallManager サービスに対してトレース パラメータを設定する方法を説明します。

#### 手順

ステップ **1** [**Trace**]**>**[**Configuration**]を選択します。

[Trace Configuration] ウィンドウが表示されます。

- ステップ **2** [Server]ドロップダウン リスト ボックスから、トレースを設定する対象のサービスが動作してい るサーバを選択します。
- ステップ **3** [Service]ドロップダウン リスト ボックスから、トレースを設定する対象のサービスを選択します。

選択したサービスのトレース パラメータが表示されます。

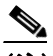

(注) このサービスに対してトラブルシューティング トレースを設定した場合、トラブルシュー ティング トレースが設定されていることを示すメッセージがウィンドウの上部に表示され ます。ウィンドウでは、[Trace Output Settings]以外のすべてのフィールドが無効になりま す。[Trace Output Settings]を設定するには[、ステップ](#page-3-0) 19 に進みます。トラブルシューティ ング トレースをリセットするには、P.6-1 の「Troubleshooting Trace Setting の設定」を参照 してください。

- ステップ **4** Cisco CallManager または CTIManager サービスに対して SDL トレース パラメータを設定する場合 は、[Related Links]ドロップダウン リスト ボックスの横の[**Go**]ボタンをクリックします。
- ステップ **5** [**Trace On**]チェックボックスをオンにします。
- ステップ **6** クラスタ内にあるすべての Cisco Unified CallManager サーバにトレースを適用する場合は、[**Apply to All Nodes**]チェックボックスをオンにします。
- ステップ **7** SDL トレース パラメータを設定している場合は[、ステップ](#page-2-0) 10 に進みます。それ以外の場合は[、ス](#page-1-1) [テップ](#page-1-1) 8 に進みます。
- <span id="page-1-1"></span>ステップ **8** [Debug Trace Level]ドロップダウン リスト ボックスで、P.5-5 [の「デバッグ](#page-4-0) トレース レベルの設 [定値」の](#page-4-0)説明に従って、トレースする情報のレベルを選択します。
- ステップ **9** 選択したサービスの[Trace Fields]チェックボックス(たとえば、[Cisco Unified CallManager Trace Fields])をオンにします。

### $\mathscr{P}$

(注) Cisco CallManager サービスまたは Cisco CTIManager サービスに対してトレースを設定して いて、特定の Cisco Unified CallManager デバイスに関するトレース情報が必要な場合は[、ス](#page-2-1) [テップ](#page-2-1) 11 に進みます。

 $\begin{picture}(20,20) \put(0,0){\line(1,0){10}} \put(15,0){\line(1,0){10}} \put(15,0){\line(1,0){10}} \put(15,0){\line(1,0){10}} \put(15,0){\line(1,0){10}} \put(15,0){\line(1,0){10}} \put(15,0){\line(1,0){10}} \put(15,0){\line(1,0){10}} \put(15,0){\line(1,0){10}} \put(15,0){\line(1,0){10}} \put(15,0){\line(1,0){10}} \put(15,0){\line(1$ 

<sup>(</sup>注) ドロップダウン リスト ボックスに、すべての(アクティブおよび非アクティブの)サービ スが表示されます。

- <span id="page-2-0"></span>ステップ **10** 選択したサービスに複数のトレース フィールドが存在する場合は、有効にするトレース フィール ドの横のチェックボックスをオンにするか、[**Enable All Trace**]チェックボックスをオンにします。 トレース フィールドの詳細については、該当する項を参照してください。
	- [Cisco CallManager SDI](#page-5-1) トレース フィールド (P.5-6)
	- [Cisco CallManager SDL](#page-7-0) トレース フィールド (P.5-8)
	- **•** [Cisco CallManager Attendant Console Server](#page-8-0) トレース フィールド(P.5-9)
	- [Cisco CTIManager SDL](#page-8-1) トレース フィールド (P.5-9)
	- **•** [Cisco Database Layer Monitor](#page-9-0) トレース フィールド(P.5-10)
	- **•** [Cisco Extended Functions](#page-10-0) トレース フィールド(P.5-11)
	- **•** [Cisco Extension Mobility](#page-10-1) トレース フィールド(P.5-11)
	- **•** [Cisco IP Manager Assistant](#page-11-0) トレース フィールド(P.5-12)
	- [Cisco IP Voice Media Streaming Application](#page-11-1) トレース フィールド (P.5-12)
	- **•** [Cisco RIS Data Collector](#page-12-0) トレース フィールド(P.5-13)
	- Cisco TFTP トレース フィールド (P.5-13)
	- **•** [Cisco WebDialer Web](#page-13-0) サービス トレース フィールド(P.5-14)

#### <span id="page-2-1"></span>ステップ **11** 次のいずれかの操作を実行します。

- **•** Cisco CallManager サービスまたは Cisco CTIManager サービスに対してトレースを設定してい て、特定の Cisco Unified CallManager デバイスに関するトレース情報が必要な場合は、[**Device Name Based Trace Monitoring**]チェックボックスをオンにし[、ステップ](#page-2-2) 12 に進みます。[Device Name Based Trace Monitoring]オプションを選択すると、選択されたデバイスのみがトレースさ れるので、生成されるトレース ログの数が減少し、コール処理に対する影響が軽減されます。
- **•** Cisco CallManager サービスまたは Cisco CTIManager サービス以外のサービスを設定している 場合、または特定のデバイスの情報をトレースしない場合は[、ステップ](#page-3-0) 19 に進みます。

<span id="page-2-2"></span>ステップ **12**[**Select Devices**]ボタンをクリックします。

[Device Selection for Tracing]ウィンドウが表示されます。

ヒント [Cisco Unified CallManager の管理]ページの[システム]**>**[エンタープライズパラメー タ]を使用して、トレース可能なデバイスの最大数を設定します。[Max Number of Device Level Trace]フィールドに値を入力します。デフォルトは 12 です。詳細については、 『*Cisco Unified CallManager* アドミニストレーション ガイド』を参照してください。

- ステップ **13**[**Find**]ドロップダウン リスト ボックスから、トレースする対象のデバイスを選択します。
- ステップ **14** トレース対象のデバイスを検索するための適切な検索条件を入力し、[**Find**]ボタンをクリックし ます。

ウィンドウに検索結果が表示されます。

検索結果に続きのページがある場合は、[**First**]、[**Prev**]、[**Next**]、または[**Last**]ボタンをクリッ クします。

ステップ **15** デバイス名に基づくトレース モニタリングを行う対象のデバイスの[Trace]チェックボックスを クリックします。

ステップ **16**[**Save**]ボタンをクリックします。

- ステップ 17 更新が完了した後、ブラウザの [Close] ボタンをクリックして [Device Selection for Tracing] ウィ ンドウを閉じ、[Trace Configuration]ウィンドウに戻ります。
- ステップ **18** デバイスに加え、非デバイスにもトレースを適用する場合は、[**Include Non-device Traces**]チェッ クボックスをオンにします。このチェックボックスをオンにした場合は、P.5-5 [の「デバッグ](#page-4-0) トレー ス [レベルの設定値」の](#page-4-0)説明に従って、適切なデバッグ トレース レベルを設定してください。
- <span id="page-3-0"></span>ステップ **19** トレース ファイルの数とサイズを制限するには、トレース出力設定を指定します。説明とデフォル ト値については、表 [5-17](#page-14-1) を参照してください。
- ステップ **20** トレース パラメータの設定を保存するには、[**Save**]ボタンをクリックします。

Cisco Messaging Interface を除き、すべてのサービスに対するトレース設定の変更は、即時に有効に なります。Cisco Messaging Interface に対するトレース設定の変更は、3 ~ 5 分以内に有効になります。

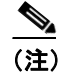

(注) デフォルトを設定するには、[**Set Default**]ボタンをクリックします。

### 追加情報

# <span id="page-4-1"></span><span id="page-4-0"></span>デバッグ トレース レベルの設定値

表 [5-1](#page-4-1) に、サービスのデバッグ トレース レベルの設定値を示します。

### 表 **5-1** サービスのデバッグ トレース レベル

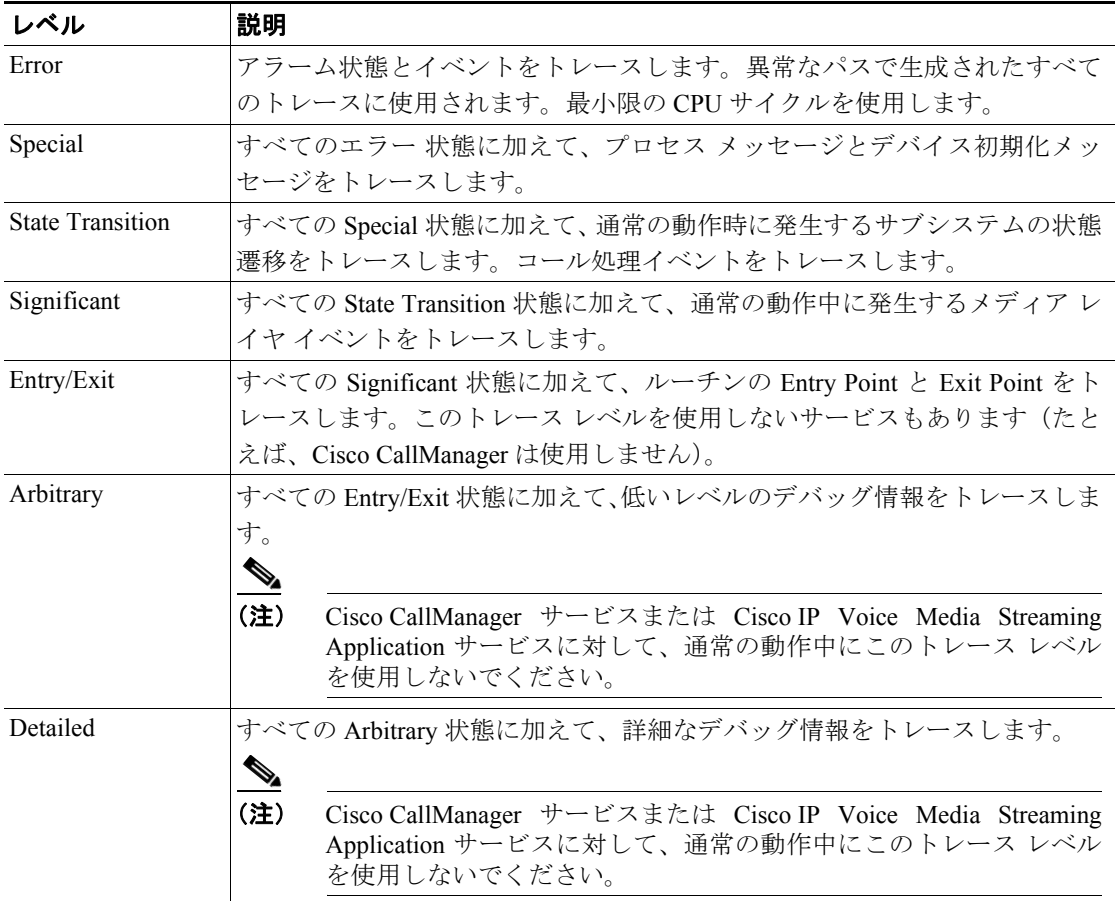

表 [5-2](#page-4-2) に、servlet のデバッグ トレース レベルの設定値を示します。

### <span id="page-4-2"></span>表 **5-2 servlet** のデバッグ トレース レベル

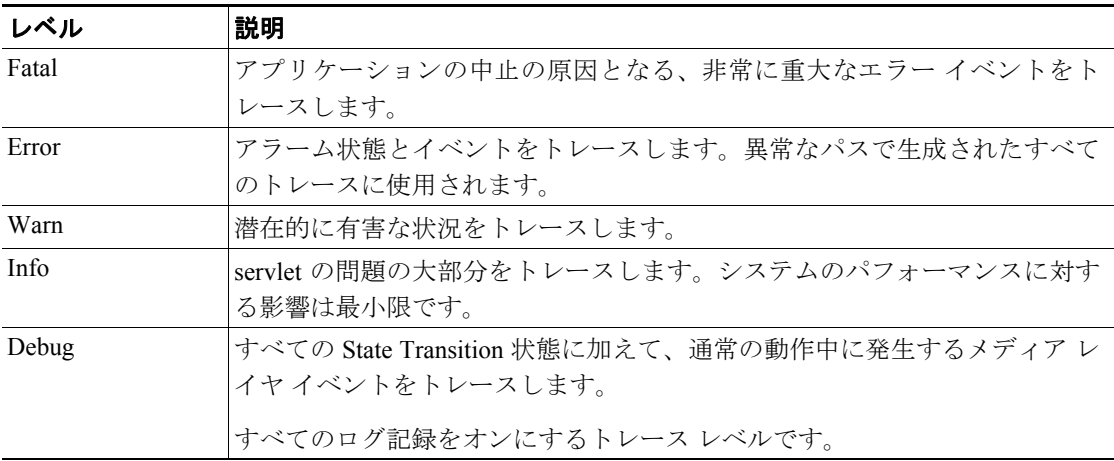

### 追加情報

## <span id="page-5-0"></span>トレース フィールドの説明

次の項では、指定されたサービスのトレース フィールドについて説明します。

- **•** [Cisco CallManager SDI](#page-5-1) トレース フィールド(P.5-6)
- **•** [Cisco CallManager SDL](#page-7-0) トレース フィールド(P.5-8)
- **•** [Cisco CallManager Attendant Console Server](#page-8-0) トレース フィールド(P.5-9)
- [Cisco CTIManager SDL](#page-8-1) トレース フィールド (P.5-9)
- **•** [Cisco Database Layer Monitor](#page-9-0) トレース フィールド(P.5-10)
- [Cisco Extended Functions](#page-10-0) トレース フィールド (P.5-11)
- **•** [Cisco Extension Mobility](#page-10-1) トレース フィールド(P.5-11)
- [Cisco IP Voice Media Streaming Application](#page-11-1) トレース フィールド (P.5-12)
- **•** [Cisco RIS Data Collector](#page-12-0) トレース フィールド(P.5-13)
- **•** Cisco TFTP トレース [フィールド\(](#page-12-1)P.5-13)
- **•** [Cisco WebDialer Web](#page-13-0) サービス トレース フィールド(P.5-14)

### <span id="page-5-2"></span><span id="page-5-1"></span>**Cisco CallManager SDI** トレース フィールド

表 [5-3](#page-5-2) では、Cisco CallManager SDI トレース フィールドについて説明します。

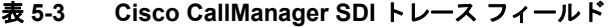

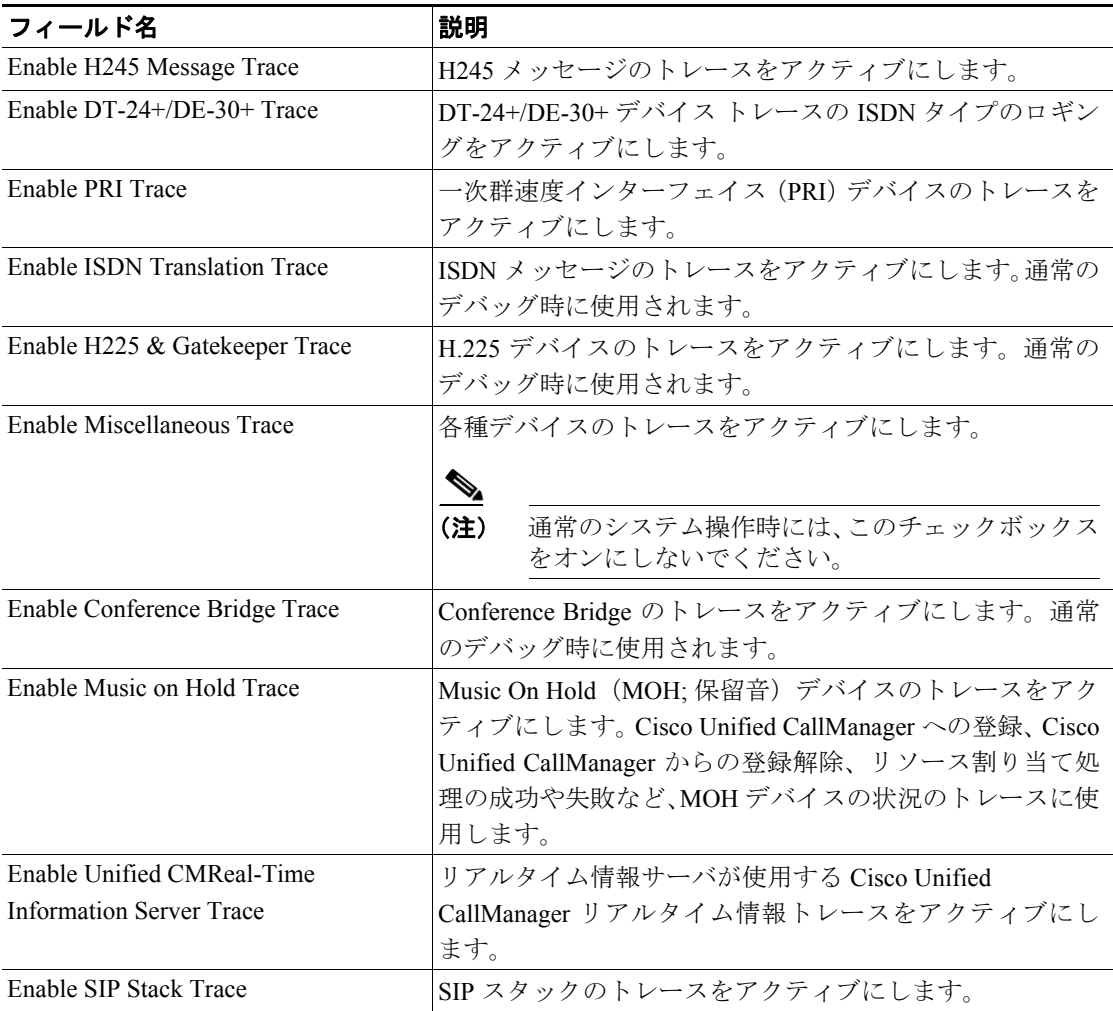

**Cisco Unified CallManager Serviceability** アドミニストレーション ガイド

| フィールド名                                           | 説明                                                                                                    |
|--------------------------------------------------|----------------------------------------------------------------------------------------------------|
| <b>Enable Annunciator Trace</b>                  | Annunciator のトレースをアクティブにします。Annunciator<br>は、Cisco IP Voice Media Streaming Application サービスを使<br>用する SCCP デバイスです。これを使用すると、Cisco<br>Unified IP Phone、ゲートウェイ、その他の設定可能なデバ<br>イスなどに対する、あらかじめ録音されたアナウンス(wav<br>ファイル)およびトーンを Cisco Unified CallManager で再生<br>できます。 |
| <b>Enable CDR Trace</b>                          | CDRのトレースをアクティブにします。                                                                                                    |
| Enable Analog Trunk Trace                        | Analog Trunk (AT; アナログ トランク) ゲートウェイすべ<br>てのトレースをアクティブにします。                                                                                                    |
| Enable All Phone Device Trace                    | 電話機のトレースをアクティブにします。トレース情報に<br>は SoftPhone デバイスが含まれます。通常のデバッグ時に<br>使用されます。                                                                                                    |
| Enable MTP Trace                                 | Media Termination Point (MTP; メディア終端点) デバイス<br>のトレースをアクティブにします。通常のデバッグ時に使<br>用されます。                                                                                                    |
| Enable All Gateway Trace                         | アナログおよびデジタルのゲートウェイすべてのトレース<br>をアクティブにします。                                                                                                    |
| <b>Enable Forward and Miscellaneous</b><br>Trace | コール転送、および他のチェックボックスに含まれないす<br>べてのサブシステムのトレースをアクティブにします。通<br>常のデバッグ時に使用されます。                                                                                                    |
| Enable MGCP Trace                                | Media Gateway Control Protocol (MGCP) デバイスのトレー<br>スをアクティブにします。通常のデバッグ時に使用されま<br>す。                                                                                                    |
| Enable Media Resource Manager Trace              | Media Resource Manager (MRM) のアクティビティのトレー<br>スをアクティブにします。                                                                                                    |
| Enable SIP Call Processing Trace                 | SIP コール処理のトレースをアクティブにします。                                                                                                    |
| Enable Keep Alive Trace                          | Cisco CallManager トレースで、キープアライブトレース情<br>報のトレースをアクティブにします。各 SCCP デバイスは<br>キープアライブ メッセージを 30 秒ごとにレポートし、各<br>キープアライブ メッセージは3行のトレース データを作<br>成するので、このチェックボックスをオンにすると、大量<br>のトレースデータがシステムによって生成されます。                                                                |

表 5-3 Cisco CallManager SDI トレース フィールド (続き)

### 追加情報

**College** 

### <span id="page-7-0"></span>**Cisco CallManager SDL** トレース フィールド

表 [5-4](#page-7-1) では、Cisco CallManager SDL トレース フィルタの設定値について説明します[。表](#page-8-2) 5-5 では、 Cisco CallManager SDL 設定の特性について説明します。

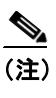

**(注)** シスコのエンジニアから特別の指示がない限り、デフォルトを使用することをお勧めしま す。

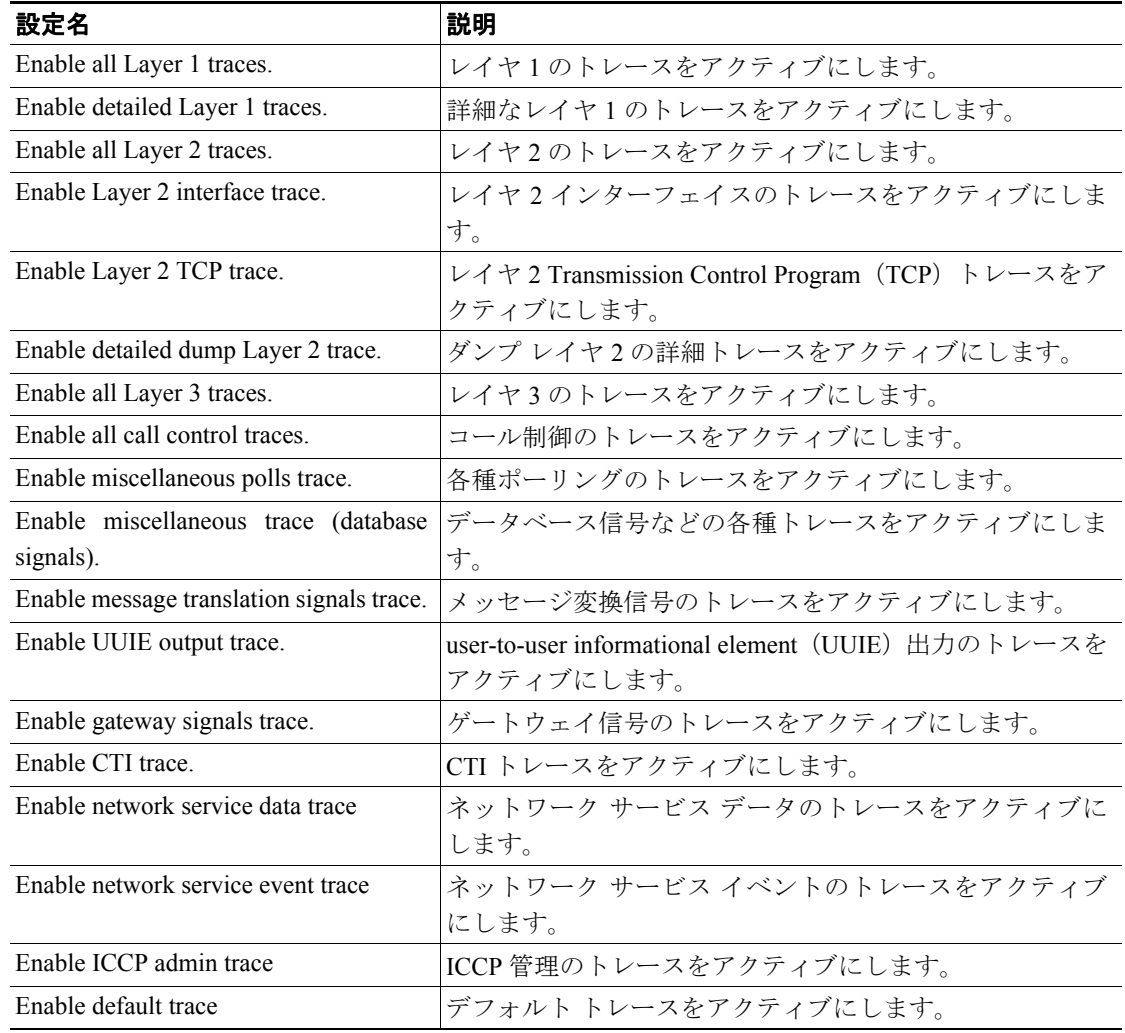

### <span id="page-7-1"></span>表 **5-4 Cisco CallManager SDL** 設定のトレース フィルタ設定値

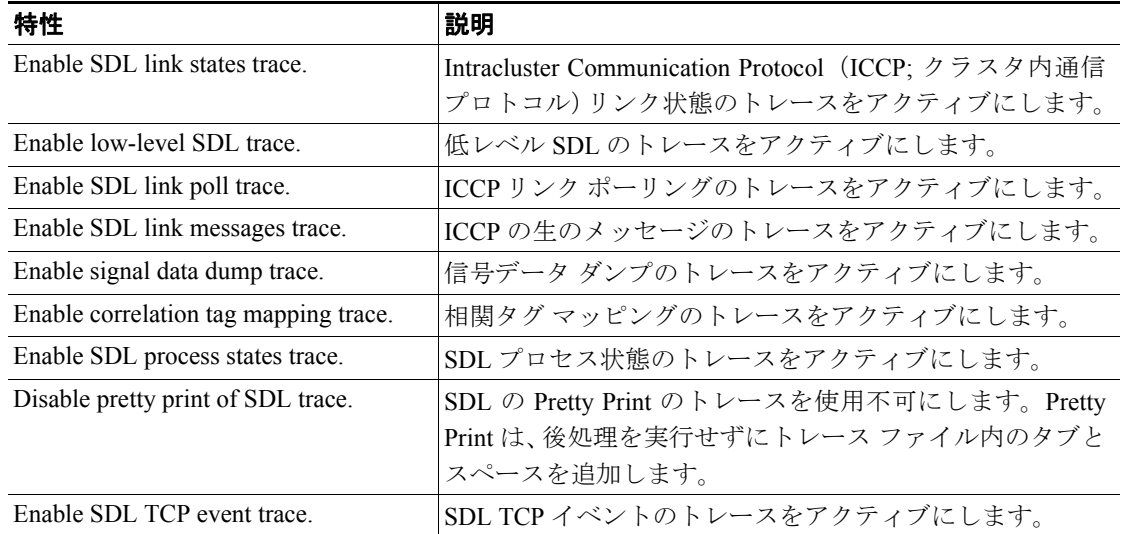

#### <span id="page-8-2"></span>表 **5-5 Cisco CallManager SDL** 設定のトレースの特性

### 追加情報

P.5-15 [の「関連項目」を](#page-14-2)参照してください。

### <span id="page-8-3"></span><span id="page-8-0"></span>**Cisco CallManager Attendant Console Server** トレース フィールド

表 [5-6](#page-8-3) では、Cisco CallManager Attendant Console Server トレース フィールドについて説明します。

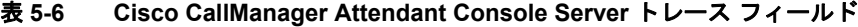

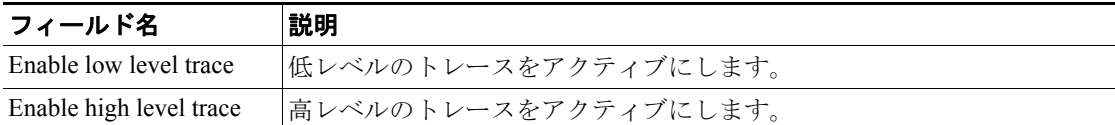

#### 追加情報

P.5-15 [の「関連項目」を](#page-14-2)参照してください。

### <span id="page-8-1"></span>**Cisco CTIManager SDL** トレース フィールド

表 [5-7](#page-9-1) では、Cisco CTIManager SDL 設定のトレース フィルタの設定値について説明します[。表](#page-9-2) 5-8 では、Cisco CTIManager SDL 設定の特性について説明します。

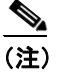

**(注)** シスコのエンジニアから特別の指示がない限り、デフォルトを使用することをお勧めしま す。

| 設定名                                  | 説明                          |
|--------------------------------------|-----------------------------|
| Enable miscellaneous polls trace.    | 各種ポーリングのトレースをアクティブにします。     |
| Enable miscellaneous trace (database | データベース信号などの各種トレースをアクティブにしま  |
| signals).                            | す。                          |
| Enable CTI trace.                    | CTI トレースをアクティブにします。         |
| Enable Network Service Data Trace    | ネットワーク サービス データのトレースをアクティブに |
|                                      | します。                        |
| Enable Network Service Event Trace   | ネットワーク サービス イベントのトレースをアクティブ |
|                                      | にします。                       |
| Enable ICCP Admin Trace              | ICCP 管理のトレースをアクティブにします。     |
| Enable Default Trace                 | デフォルト トレースをアクティブにします。       |

<span id="page-9-1"></span>表 **5-7 Cisco CTIManager SDL** 設定のトレース フィルタ設定値

#### <span id="page-9-2"></span>表 **5-8 Cisco CTIManager SDL** 設定のトレースの特性

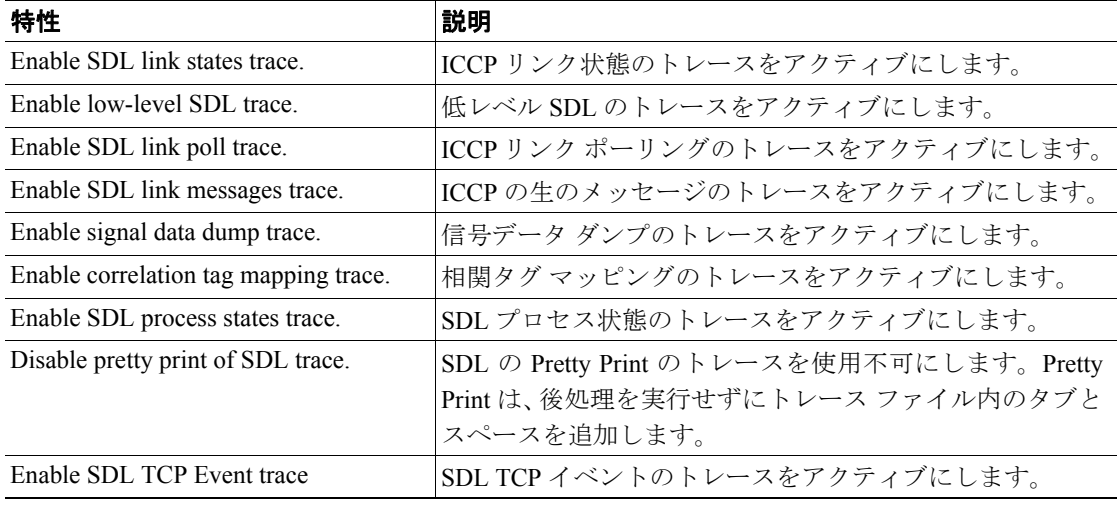

### 追加情報

P.5-15 [の「関連項目」を](#page-14-2)参照してください。

### <span id="page-9-3"></span><span id="page-9-0"></span>**Cisco Database Layer Monitor** トレース フィールド

表 [5-9](#page-9-3) では、Cisco Database Layer Monitor トレース フィールドについて説明します。

### 表 **5-9 Cisco Database Layer Monitor** トレース フィールド

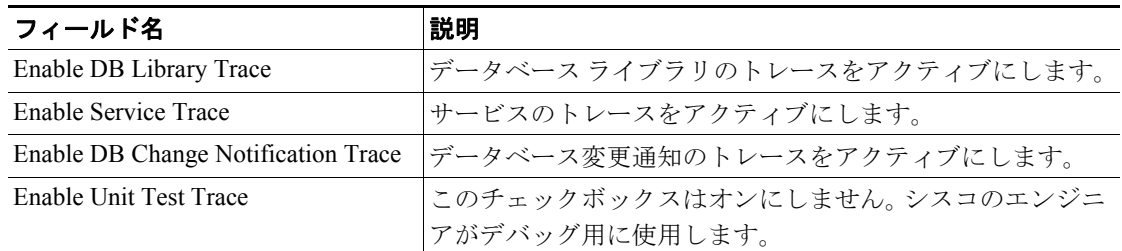

### 追加情報

P.5-15 [の「関連項目」を](#page-14-2)参照してください。

**Cisco Unified CallManager Serviceability** アドミニストレーション ガイド

### <span id="page-10-2"></span><span id="page-10-0"></span>**Cisco Extended Functions** トレース フィールド

表 [5-10](#page-10-2) では、Cisco Extended Functions トレース フィールドについて説明します。

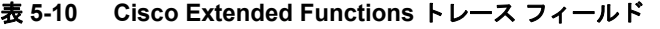

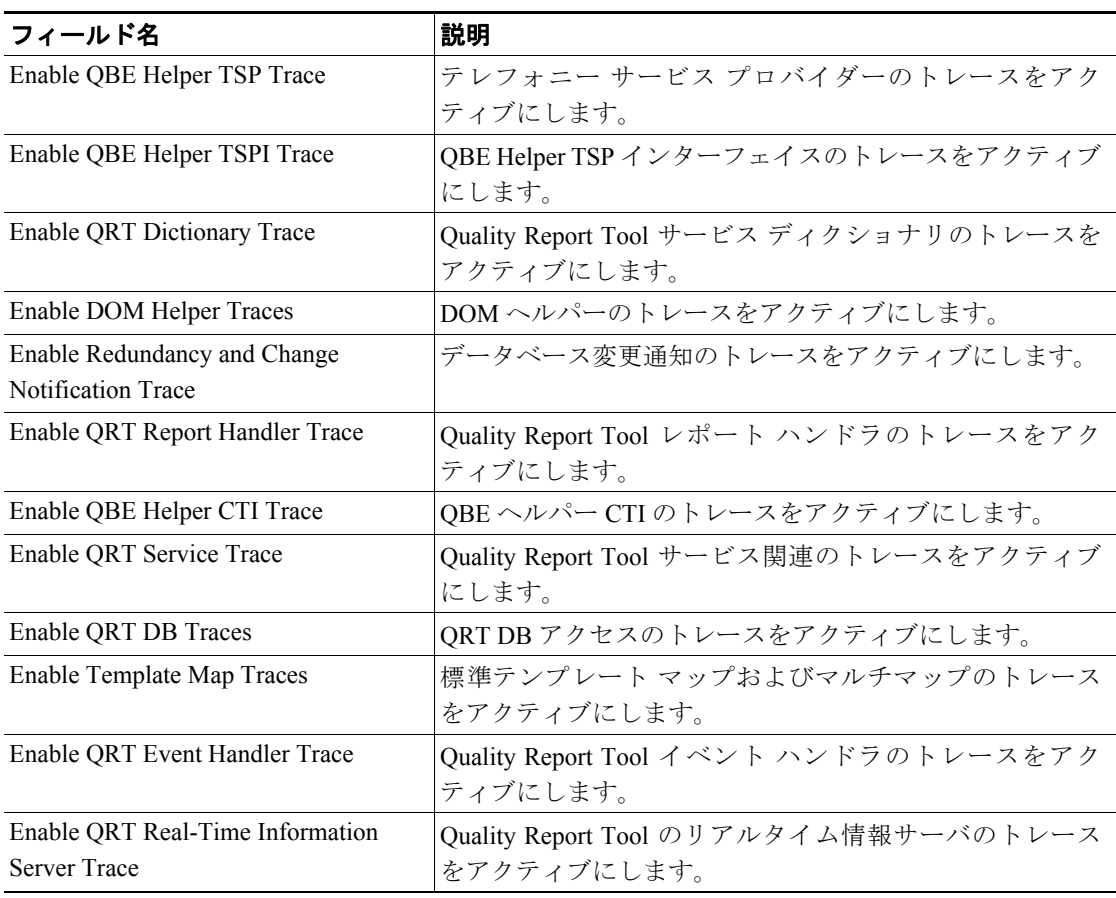

### 追加情報

P.5-15 [の「関連項目」を](#page-14-2)参照してください。

### <span id="page-10-3"></span><span id="page-10-1"></span>**Cisco Extension Mobility** トレース フィールド

表 [5-11](#page-10-3) では、Cisco Extension Mobility トレース フィールドについて説明します。

### 表 **5-11 Cisco Extension Mobility** トレース フィールド

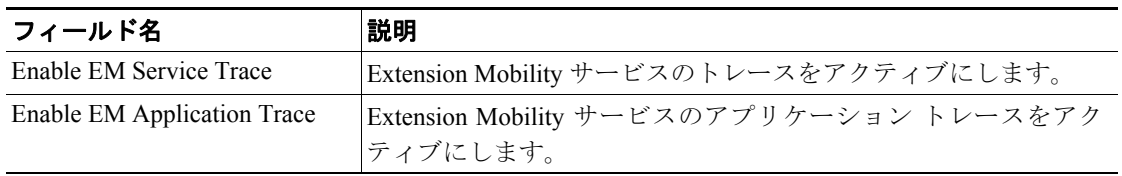

#### 追加情報

### <span id="page-11-2"></span><span id="page-11-0"></span>**Cisco IP Manager Assistant** トレース フィールド

表 [5-12](#page-11-2) では、Cisco IP Manager Assistant トレース フィールドについて説明します。

### 表 **5-12 Cisco IP Manager Assistant** トレース フィールド

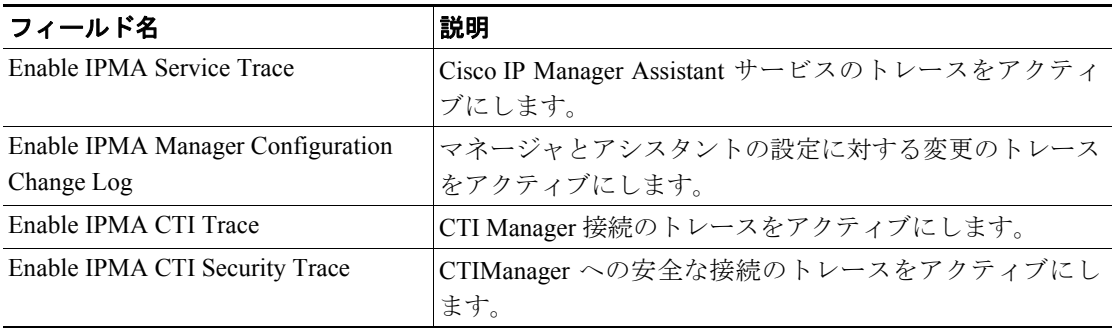

### 追加情報

P.5-15 [の「関連項目」を](#page-14-2)参照してください。

### <span id="page-11-3"></span><span id="page-11-1"></span>**Cisco IP Voice Media Streaming Application** トレース フィールド

表 [5-13](#page-11-3) では、Cisco IP Voice Media Streaming Application トレース フィールドについて説明します。

| フィールド名                                      | 説明                                       |
|---------------------------------------------|------------------------------------------|
| Enable Service Initialization Trace         | 初期化情報のトレースをアクティブにします。                    |
| Enable MTP Device Trace                     | MTP に関する処理済みメッセージをモニタするためのト              |
|                                             | レースをアクティブにします。                           |
| Enable Device Recovery Trace                | MTP、Conference Bridge、および MOH のデバイス回復関連  |
|                                             | 情報のトレースをアクティブにします。                       |
| <b>Enable Skinny Station Messages Trace</b> | Skinny Station Protocol のトレースをアクティブにします。 |
| Enable WinSock Level 2 Trace                | 高レベルの詳細な WinSock 関連情報のトレースをアクティ          |
|                                             | ブにします。                                   |
| Enable Music On Hold Manager Trace          | MOH オーディオ ソース マネージャをモニタするためのト            |
|                                             | レースをアクティブにします。                           |
| <b>Enable Annunciator Trace</b>             | Annunciator をモニタするためのトレースをアクティブに         |
|                                             | します。                                     |
| Enable DB Setup Manager Trace               | データベースのセットアップ、および MTP、Conference         |
|                                             | Bridge、MOH の変更をモニタするためのトレースをアク           |
|                                             | ティブにします。                                 |
| Enable Conference Bridge Device Trace       | Conference Bridge に関する処理済みメッセージをモニタす     |
|                                             | るためのトレースをアクティブにします。                      |
| <b>Enable Device Driver Trace</b>           | デバイスドライバのトレースをアクティブにします。                 |
| Enable WinSock Level 1 Trace                | 低レベルの一般的な WinSock 関連情報のトレースをアク           |
|                                             | ティブにします。                                 |
| Enable Music on Hold Device Trace           | MOH に関する処理済みメッセージをモニタするためのト              |
|                                             | レースをアクティブにします。                           |
| Enable TFTP Downloads Trace                 | MOH オーディオ ソース ファイルのダウンロードをモニタ            |
|                                             | するためのトレースをアクティブにします。                     |

表 **5-13 Cisco IP Voice Media Streaming Application** トレース フィールド

### 追加情報

P.5-15 [の「関連項目」を](#page-14-2)参照してください。

### <span id="page-12-2"></span><span id="page-12-0"></span>**Cisco RIS Data Collector** トレース フィールド

表 [5-14](#page-12-2) では、Cisco RIS Data Collector トレース フィールドについて説明します。

表 **5-14 Cisco RIS Data Collector** トレース フィールド

| フィールド名                      | 説明                                          |
|-----------------------------|---------------------------------------------|
| Enable RISDC Trace          | RISデータ コレクタ サービス (RIS) の RISDC スレッドのトレー     |
|                             | スをアクティブにします。                                |
| Enable System Access Trace  | RIS データ コレクタにあるシステム アクセス ライブラリのト            |
|                             | レースをアクティブにします。                              |
| Enable Link Services Trace  | RIS データ コレクタにあるリンク サービス ライブラリのトレー           |
|                             | スをアクティブにします。                                |
| Enable RISDC Access Trace   | RIS データ コレクタにある RISDC アクセス ライブラリのトレー        |
|                             | スをアクティブにします。                                |
| Enable RISDB Trace          | RIS データ コレクタにある RISDB ライブラリのトレースをアク         |
|                             | ティブにします。                                    |
| Enable PI Trace             | RIS データ コレクタにある PI ライブラリのトレースをアクティ          |
|                             | ブにします。                                      |
| Enable XML Trace            | RIS データ コレクタ サービスの入出力 XML メッセージのトレー         |
|                             | スをアクティブにします。                                |
| Enable Perfmon Logger Trace | RIS データ コレクタにある、トラブルシューティング用の perfmon       |
|                             | データロギングのトレースをアクティブにします。ログファイル               |
|                             | 名、ロギングされたカウンタの合計数、Cisco Unified CallManager |
|                             | やシステムのカウンタとインスタンスの名前、プロセスとスレッ               |
|                             | ド CPU 使用率、およびログ ファイル ロールオーバーと削除の発           |
|                             | 生回数のトレースに使用します。                             |

#### 追加情報

P.5-15 [の「関連項目」を](#page-14-2)参照してください。

### <span id="page-12-3"></span><span id="page-12-1"></span>**Cisco TFTP** トレース フィールド

表 [5-15](#page-12-3) では、Cisco TFTP トレース フィールドについて説明します。

#### 表 **5-15 Cisco TFTP** トレース フィールド

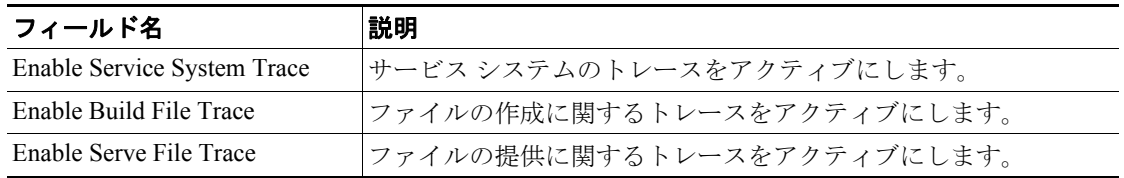

#### 追加情報

### <span id="page-13-1"></span><span id="page-13-0"></span>**Cisco WebDialer Web** サービス トレース フィールド

表 [5-16](#page-13-1) では、Cisco WebDialer トレース フィールドについて説明します。

#### 表 **5-16 Cisco WebDialer Web** サービス トレース フィールド

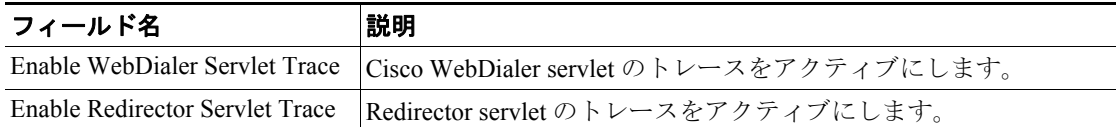

### 追加情報

### <span id="page-14-0"></span>トレース出力設定値の説明とデフォルト値

表 [5-17](#page-14-1) に、トレース ログ ファイルの説明とデフォルト値を示します。

 $\bigwedge$ 

注意 Maximum No. of Files または Maximum File Size のいずれかのパラメータを変更すると、サービスが 実行中の場合は、現在のファイルを除くすべてのサービス ログ ファイルが削除され、サービスが アクティブにされていない場合は、サービスが最初にアクティブにされたときにファイルが削除さ れます。ログ ファイルの記録を保存する場合は、必ず Maximum No. of Files パラメータまたは Maximum File Size パラメータを変更する前に、サービス ログ ファイルをダウンロードして別の サーバに保存してください。

### <span id="page-14-1"></span>表 **5-17** トレース出力設定値

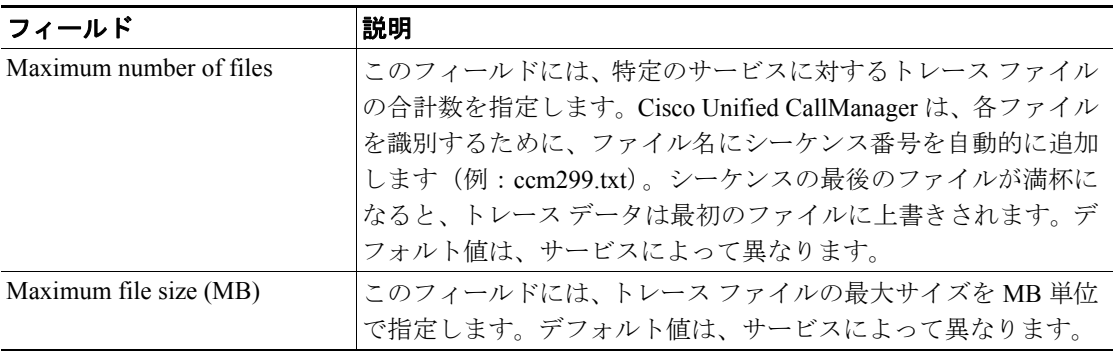

### 追加情報

P.5-15 [の「関連項目」を](#page-14-2)参照してください。

### <span id="page-14-2"></span>関連項目

- **•** トレース [パラメータの設定\(](#page-1-0)P.5-2)
- **•** トレース [フィールドの説明\(](#page-5-0)P.5-6)
- **•** [トレース出力設定値の説明とデフォルト値\(](#page-14-0)P.5-15)
- **•** デバッグ トレース [レベルの設定値\(](#page-4-0)P.5-5)